# Digitale Medien Übungsblatt 6

### **Inhalt**

• HTML und CSS

## **Aufgaben**

*Hinweis: Bearbeiten Sie die folgenden Aufgaben per Hand mit einem Texteditor. Lösungen, die mit WYSIWYG HTML-Editoren wie Adobe Dreamweaver, Frontpage oder Microsoft Expression Web bearbeitet wurden werden nicht gezählt.* 

#### **Aufgabe 1: Mehrseitige HTML-Seite (20 Punkte)**

In dieser Übungsaufgabe werden Sie ein mehrseitige HMTL Website erstellen. Überlegen Sie sich vorab ein Thema von welchem Ihre Website handeln soll und ein grobes Layout. Im angehängten Musterbeispiel ist das Thema "meine Hobbies".

- a) Erstellen Sie in dem Ordner drei HTML-Seiten mit den Namen
	- index.html
	- thema1.html ("thema1" ist frei wählbarer Text)
	- thema2.html ("thema2" ist frei wählbarer Titel)

Fügen Sie in jede Datei die DocType- und Zeichensatzdeklaration, das HTML Grundgerüst und einen Titel ein. Der Inhalt dieser HTML-Seiten soll im Weiteren dem HTML 5 Standard entsprechen.

- b) Erstellen Sie ein Cascading Style Sheet mit dem Namen "style.css" und betten Sie dieses in alle drei HTML-Dateien ein. Erstellen Sie zudem "style\_thema1.css" und "style\_thema2.css" und betten Sie diese zusätzlich in das jeweilige HTML Dokument ein (style\_thema1.css in thema1.html einbinden, ...).
- c) Fügen Sie in Ihre HMTL Seite zwei Div-Container mit den IDs "navigation" und "content" ein. Fügen Sie in *content* eine Überschrift und einen kurzen Willkommenstext zu dem Thema Ihrer Website hinzu. Legen Sie in dem Container *navigation* nun eine Navigationi (nav) und eine Liste mit mind. 4 Listitems an, welche im Folgenden Unterseiten ihrer Website werden sollen. Wählen Sie die Listenelemente frei z.B. Home, Urlaub, Sport, Bücher, Filme und About wie im angehängten Musterbeispiel.
- d) Fügen Sie jedem Listenelement einen Hyperlink hinzu. Verknüpfen Sie ihre Seiten miteinander (Home zeigt auf index.html, Thema1 zeigt auf thema1.html, ...). Der Link von Listenelementen für die es keine HTML Seiten gibt zeigt auf "#" (  $\leq$ a href="#" ...>).
- e) Verschönern Sie Ihre Seite in style.css. Platzieren Sie Ihre Navigation oben mit Abstand zu allen Rändern. Platzieren Sie den Div-Container *content* darunter (wie sie ihre Divs im Zentrum ausrichten können Sie dem Übungsblatt 5 entnehmen). Entfernen Sie den List-Style (Bulletpoints) Ihrer Navigation über CSS. Um die Listenelemente in einer Zeile anzuordnen, nutzen Sie

```
nav ul li {...
display: inline-block; 
float: left;
...}
```
Definieren Sie das Aussehen und die Größe ihrer Navigation.

- f) Fügen Sie in die Seite thema1.html folgenden Inhalt ein (siehe Musterbeispiel unten):
	- Kopieren Sie die Divs *navigation* und *content* mit Inhalt in diese Seite und ersetzen Sie den Inhalt von *content* wie folgt:
	- Fügen Sie einen Section-Container für den Text mit der ID *text* ein und darin
		- mindestens zwei Überschriften ein  $(\langle h1 \rangle \text{ und } \langle h2 \rangle)$ ,
		- mindestens einen Fließtext  $(*p*)$ , und
		- mindestens zwei Links (<a>).
	- Einen weiteren Section-Container für die Themenbilder mit der ID "images". Dieser Container soll mindestens zwei Themenbilder enthalten.
- g) Formatieren Sie den Inhalt von *content* ausschließlich in dem seitenspezifischen Stylesheet (thema1.css). Definieren Sie Schriftart, -größe und -farbe jeweils für beide Headlines, Hyperlinks und den Fließtext über die HTML-Tags. Definieren Sie zudem über die Größe der Themenbilder über einen Class-Eintrag.
- h) Fügen Sie den gesamten Inhalt (aus dem body) von thema1.html in (den body von) thema2.html ein. Ändern Sie nun das Aussehen und die Anordnung der Elemente in thema2.css, sodass diese Seite sich optisch möglichst stark von thema1.html unterscheidet.
- i) Prüfen Sie die Ästhetik Ihrer Website und optimieren Sie diese ggf. um eine möglichst schöne und harmonische Seite zu bekommen (z.B. durch Leerzeilen). Machen Sie sich ruhig auch mit HTML- und CSS-Elementen vertraut, die bisher nicht angesprochen wurden. Überprüfen Sie abschließend Ihre Webseite auf Validität indem Sie die HTML-Datei, bei W3C Validator [\(http://validator.w3.org/#validate\\_by\\_upload\)](http://validator.w3.org/#validate_by_upload) hochladen. Korrigieren Sie eventuelle Fehler.

# **Musterbeispiel**

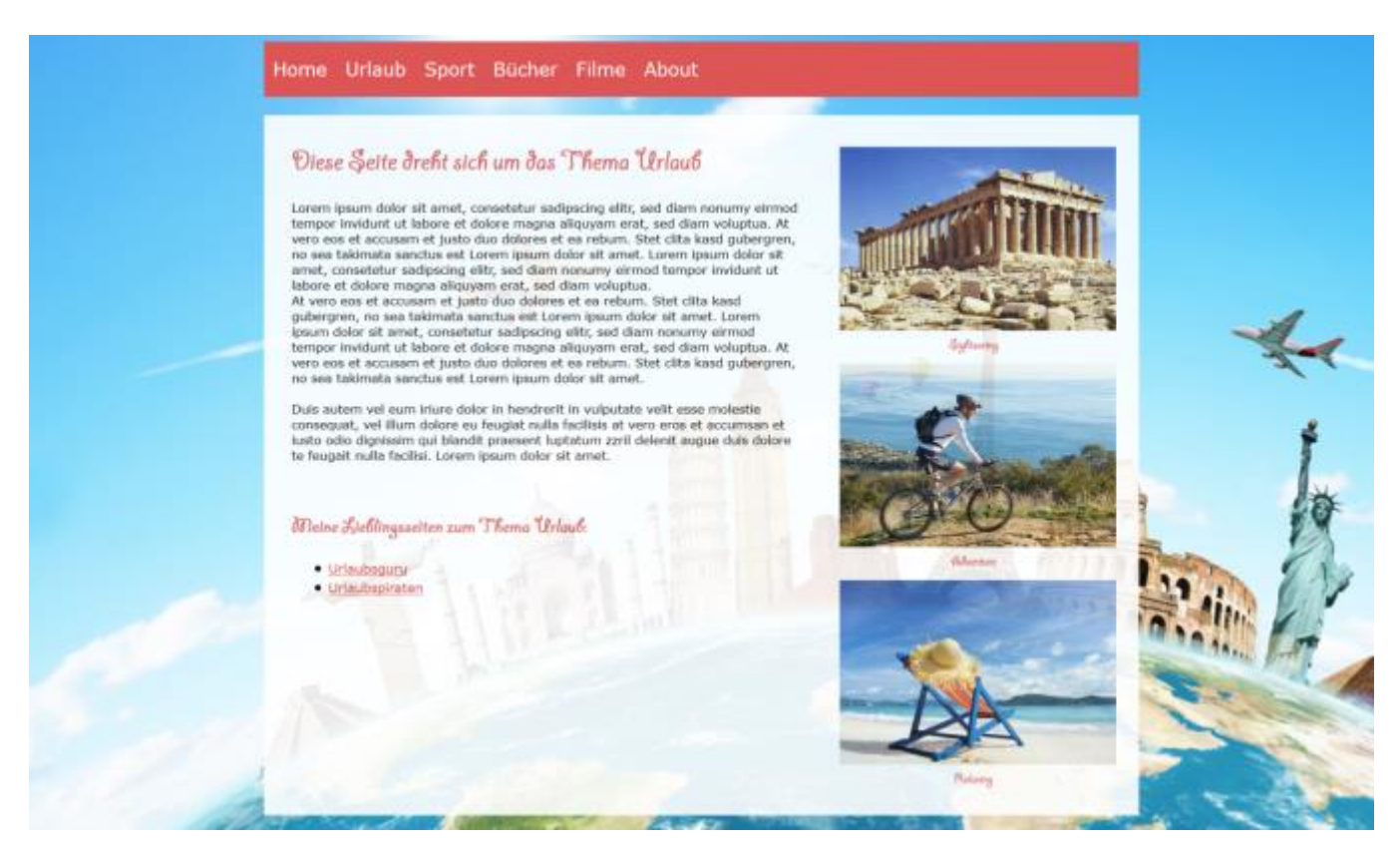

# **Abgabe**

Zulässige Dateiformate für die Lösung: Erstellen Sie eine ZIP Datei aus dem Ordner (mit Unterordner und allen Inhalten). Bitte geben Sie Ihre Lösung bis zum 09.12.16, 09:00 Uhr in [UniWorX](https://uniworx.ifi.lmu.de/?action=uniworxCourseWelcome&id=488) ab.

**Achtung:** Verspätete Abgaben oder Abgaben im falschen Dateiformat werden nicht bewertet.